## How to install pre-built campaigns %

1. Go to Marketing > Campaign Builder

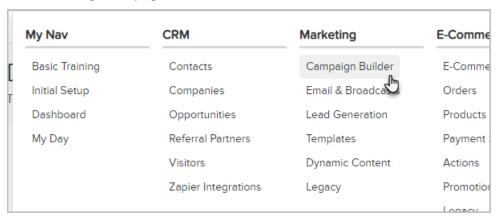

2. Click the Find the right campaign button.

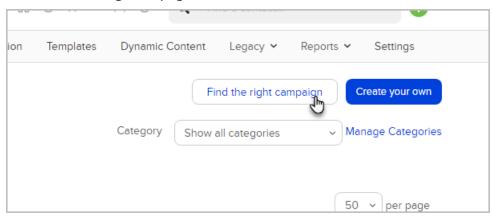

- 3. Select the category that best describes your business
- 4. Select the type of automation you want to create
- 5. To download the campaign into your application, click the Install button below the campaign preview/description.

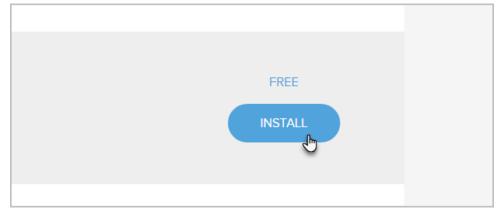

- 6. Select the application to install the campaign to
- 7. Your new campaign is ready to customize. It will appear in the list of campaigns.
- 8. All campaigns will have instructions on what needs to be customized. Just explore the campaign and read the notes for more details.

| When you are ready to go live with your campaign, just click the Publish button to make it live. |  |  |  |  |  |
|--------------------------------------------------------------------------------------------------|--|--|--|--|--|
|                                                                                                  |  |  |  |  |  |
|                                                                                                  |  |  |  |  |  |
|                                                                                                  |  |  |  |  |  |
|                                                                                                  |  |  |  |  |  |
|                                                                                                  |  |  |  |  |  |
|                                                                                                  |  |  |  |  |  |
|                                                                                                  |  |  |  |  |  |
|                                                                                                  |  |  |  |  |  |
|                                                                                                  |  |  |  |  |  |
|                                                                                                  |  |  |  |  |  |
|                                                                                                  |  |  |  |  |  |
|                                                                                                  |  |  |  |  |  |
|                                                                                                  |  |  |  |  |  |
|                                                                                                  |  |  |  |  |  |
|                                                                                                  |  |  |  |  |  |
|                                                                                                  |  |  |  |  |  |
|                                                                                                  |  |  |  |  |  |
|                                                                                                  |  |  |  |  |  |
|                                                                                                  |  |  |  |  |  |
|                                                                                                  |  |  |  |  |  |
|                                                                                                  |  |  |  |  |  |
|                                                                                                  |  |  |  |  |  |
|                                                                                                  |  |  |  |  |  |